## **Logowanie Kartą Inteligentną**

Wpisany przez Mateusz Juras czwartek, 07 listopada 2013 00:00

Logowanie kartą inteligentną poprzez terminal / laptop do serwera VTSN (Nauczyciel) wygląda następująco:

1. Klikamy na ikonkę Nauczyciel.

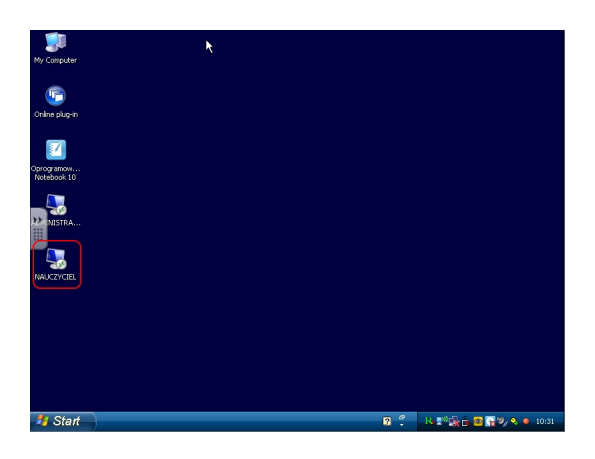

2. Pojawi się komunikat, w którym klikamy Podłącz.

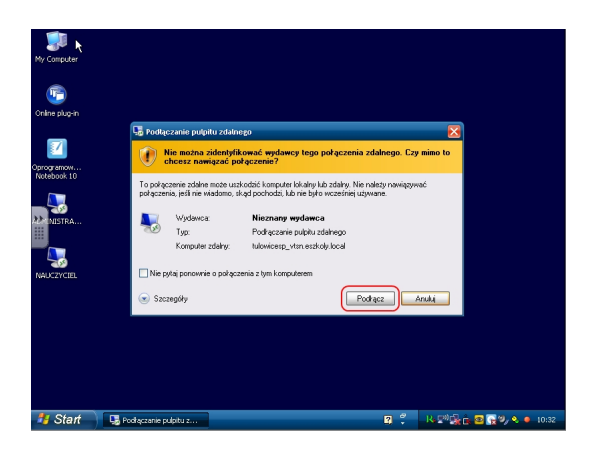

3. W kolejnym komunikacie klikamy Tak.

## **Logowanie Kartą Inteligentną**

Wpisany przez Mateusz Juras czwartek, 07 listopada 2013 00:00

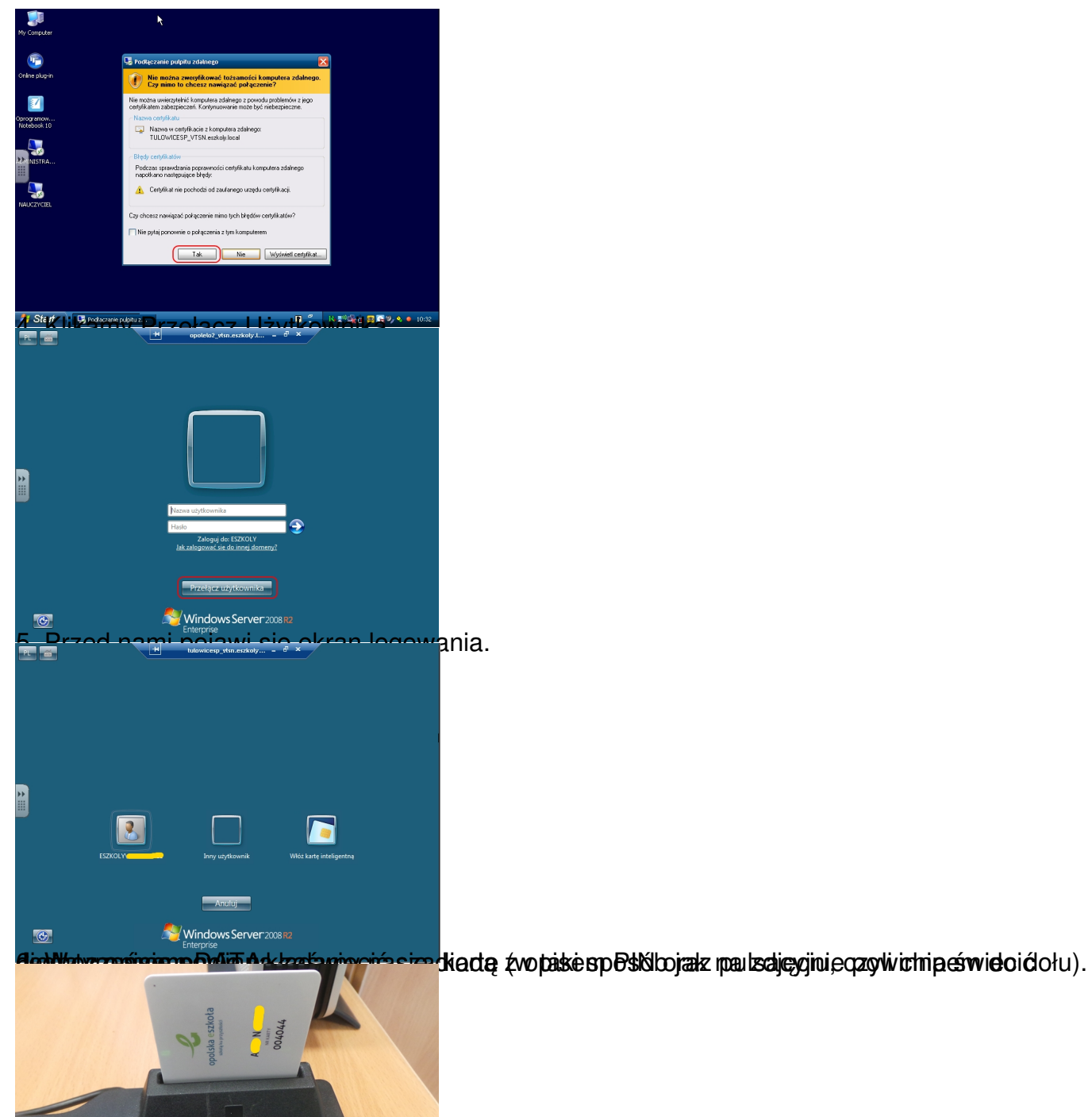

 $\begin{tabular}{|c|c|} \hline \quad \quad & \quad \quad & \quad \quad & \quad \quad \\ \hline \tiny \begin{tabular}{|c|c|} \hline \quad \quad & \quad & \quad \quad \\ \hline \tiny \begin{tabular}{|c|c|} \hline \quad \quad & \quad & \quad \\ \hline \tiny \begin{tabular}{|c|c|} \hline \quad \quad & \quad & \quad \\ \hline \tiny \begin{tabular}{|c|c|} \hline \quad \quad & \quad & \quad \\ \hline \tiny \begin{tabular}{|c|c|} \hline \quad \quad & \quad & \quad \\ \hline \tiny \begin{tabular}{|c|c|} \hline \quad \quad & \quad &$ 

7. Na ekranie logowania klikamy teraz w obrazek LOGOWANIE KARTY INTELIGENTNEJ.

## **Logowanie Kartą Inteligentną**

Wpisany przez Mateusz Juras czwartek, 07 listopada 2013 00:00

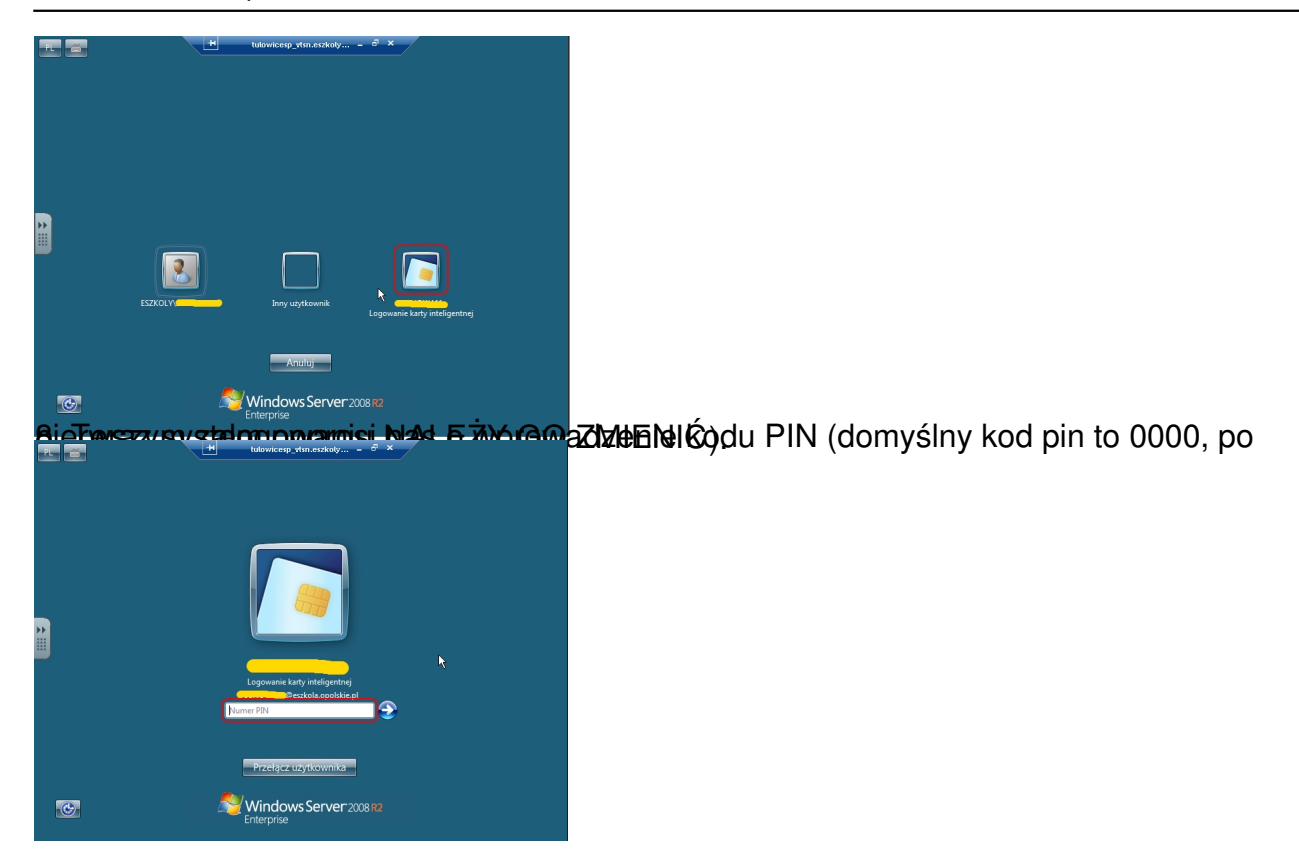